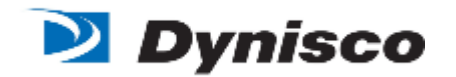

## **LMI5000** 系列熔融指数仪简易使用说明书

一、测试方法介绍

熔融指数是指热塑性材料在一定的温度和压力条件下,熔体每10分钟 通过标准孔径毛细管的质量或体积。

本仪器有三种测试方法,方法 A,方法 A/B, 方法 B。

方法 A: 又称为切割称重法, 当熔体融化后在一段时间内收集的料折 算到 10 分钟的量,其计算公式如下:

$$
\overrightarrow{\mathcal{T}} \times \overrightarrow{A}.
$$
 MFR= $\frac{M600}{T_A}$ 

其中 T 。为方法 A 的切割时间 (单位: 秒),

M 为花 T 时间切割的材料的重量(单位: 克)

方法 A/B: 包含 A 法, 是同时测试熔融指数和密度的方法, 其中的 A 法可以测得熔融指数,密度测试的原理是测定在一定体积内的熔 体质量。体积可以通过已知的条码长度,料桶的内径自动求得。 质量是通过 A 法测得的熔融指数 MFR,然后根据编码条通过的时 间求得。其计算公式如下:

$$
\overrightarrow{\mathcal{T}} \times \overrightarrow{A}:
$$
 MFR=
$$
\frac{M600}{T_A}
$$
  

$$
\overrightarrow{\mathcal{T}} \times \overrightarrow{B}:
$$
 MFR=
$$
\frac{\pi R^2 L \rho 600}{T_B}
$$

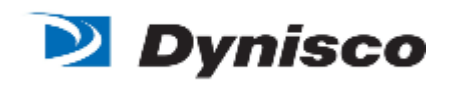

$$
\rho=\frac{MT_B}{\pi R^2LT_A}
$$

其中 T 对用 A/B 法测试中电磁切割器的切割时间 (单位: 秒)。M 为 花 T』时间切割的材料的重量(单位:克), T』为编码条通过光电开关 的时间 (单位: 秒)。R 为料桶半径, L 为编码条的长度, 为测试材料的密度。

方法 B: 是已知材料密度的前提下,自动测试材料熔融指数的方法。其 原理是通过已知的料桶半径, 编码条长度, 材料密度, 编码条通过的 时间自动算出。其公式如下:

$$
\overrightarrow{\mathcal{F}} \not\stackrel{\star}{\sim} B: \text{ MFR} = \frac{\pi R^2 L \rho 600}{T_B}
$$

其中 T2 为编码条通过光电开关的时间 (单位:秒)。R 为料桶半径, L 为编码条的长度, 为测试材料的密度。

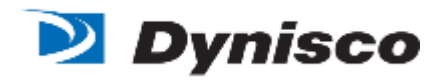

二、LMI5000 系列熔融指数仪的外形结构:

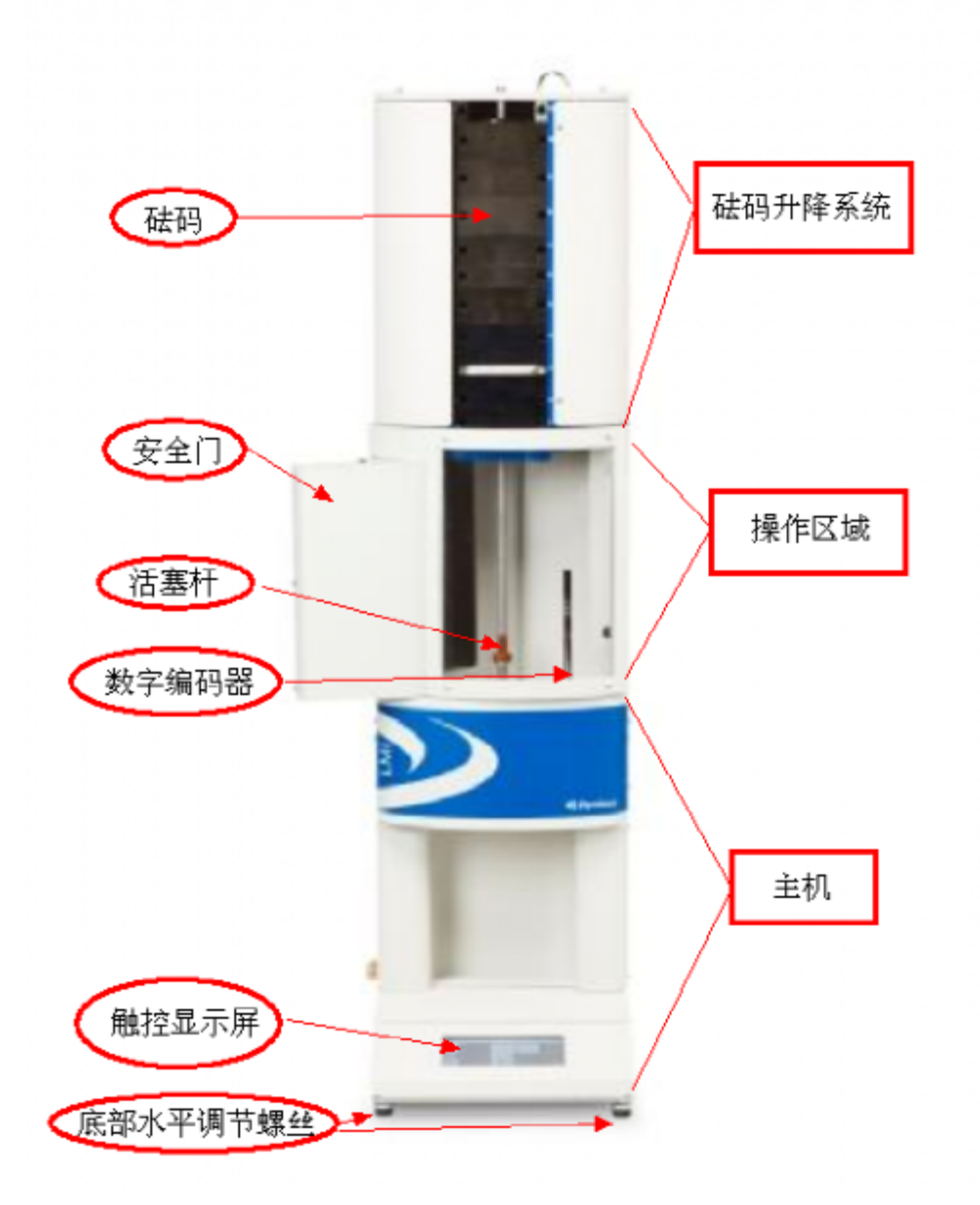

三、测试前准备:将仪器安置在稳固的工作台上,水平仪放在料筒平台 上,调节仪器底部螺栓(即底脚)至水平仪水平。将工具箱中的工具(压 料杆、清洗杆、口模顶杆)取出放置于工具支架上。

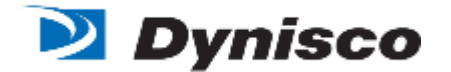

#### 四、测试步骤:

- 1. 提前将需要实验的物料进行干燥,干燥条件参考不同物料熔融指 数分析干燥标准; 操作人员准备好隔热手套(隔热 500℃)为佳。
- 2. 连接熔融指数仪电源,开关位于仪器背面电源插座上方,熔融指数 仪在中国大陆使用 220VAC 电压。
- 3. 打开电源,将熔融指数仪后面电源开关置于 "-" 标志的位置为 开; "o" 位置为关。
- 4. 进入程序编辑界面编辑程序使用条件,完成后保存。编辑程序的 具体步骤见(操作界面设置流程图)
- 5. 将标准毛细孔口模放入料桶并保证其达到最底端,为了防止口模 快速下落撞击而损伤,放置时先用工具箱里的顶杆从料桶底端往 上穿入,伸出料桶顶端齐平,此时放上标准模头,缓慢下移铝杆, 直到模头到最底端。
- 6. 等待料桶温度上升至设定温度并稳定(显示屏上有提示)。
- 7. 将需要实验的物料加入料桶中,分 2-3 次加满到离料桶上口端 3-5CM,并保证放入活塞杆可以正常垂直保持稳定.
- 8. 按下 → 按钮,如用数字编码器测试(则会提示抬起编码器臂到顶 端),抬起编码器臂至其最高可达到的位置。确定后会有提示加 上砝码,加上程序设定重量的砝码于活塞上。

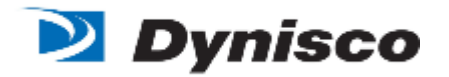

- 9. 按下屏幕右下方的 中 键运行此程序。并等待熔化时间倒计时。(如 果使用 A 法或者 A/B 法测试, 需要准备好切割用的刮刀)。当熔 化时间结束,活塞运行到达最下2个刻度线中间即可以开始取样, 超过最上刻度线的样品为无效样品。将有效样品称重,输入数值 计算结果。注意:A/B 方法测试时候,一定等待样品完全挤出后 才输入取样重量数值以获得密度
- 10.测试结束(样品不再从下端流出)后, 取下砝码,带上隔热手套 将活塞拔出,并立即对其进行清洁,保证表面没有任何残留物料。
- 11.用口模顶杆将口模往上顶出并使用工具将其取出并立即趁热清 洁,(此时口模是高温,注意安全)保证不残留物料。先清理容 易冷却的工具,料桶可以最后再清理。
- 12.清洁完毕,并放置好清洁操作工具。如果需要继续分析则重复先 前的步骤。
- 13.整理记录好数据并按照要求分析数据,如需要关闭仪器,直接将熔 融指数仪电源开关置于 "O"位置关闭; 并断开外部电源。

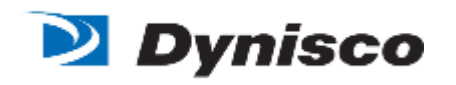

# 五、LMI5000 系列熔融指数仪操作界面设置流程图

1.开机之后的界面如下图:

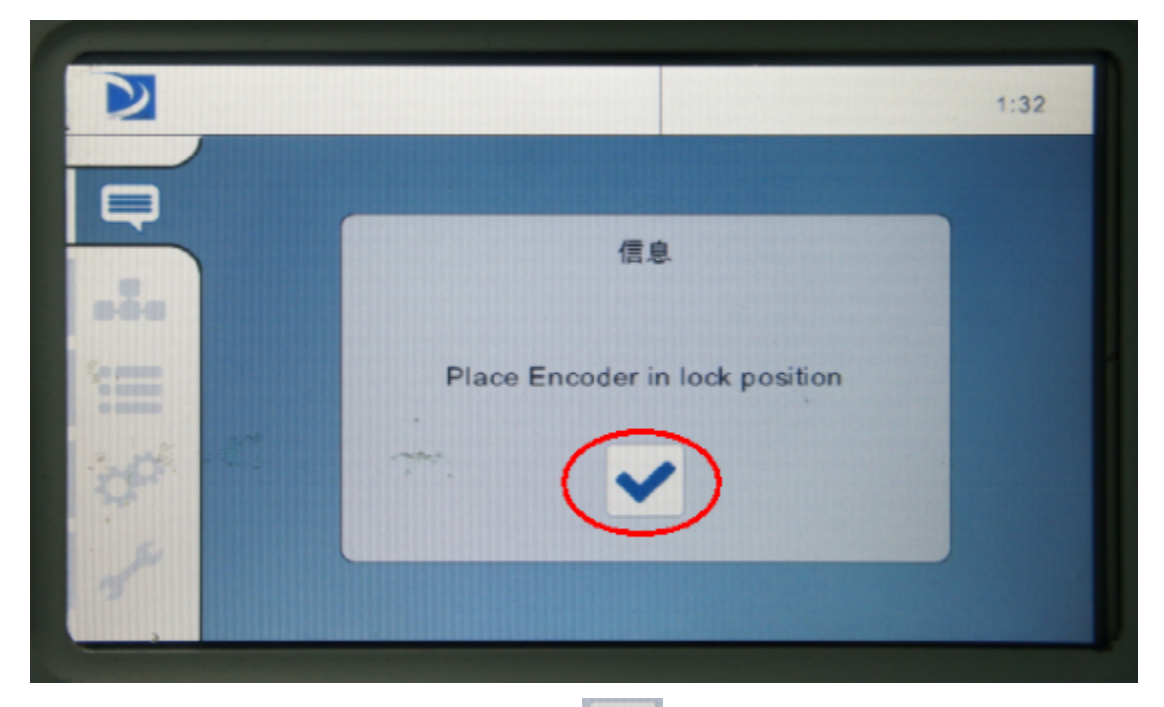

2.将编码器臂放置到最底端锁住之后,点击 = 键,进入到登陆界面(如下图):

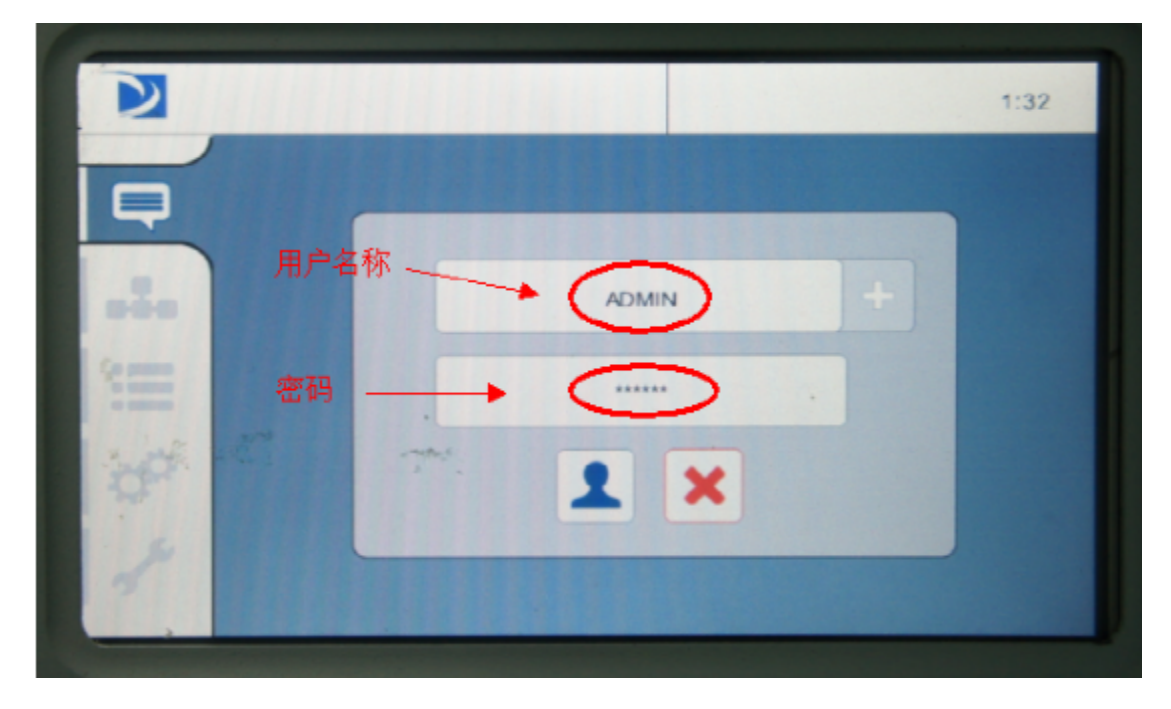

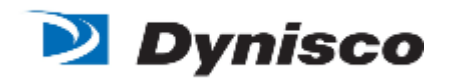

3.点击用户名称(ADMIN)进入选择用户名界面(如下图):

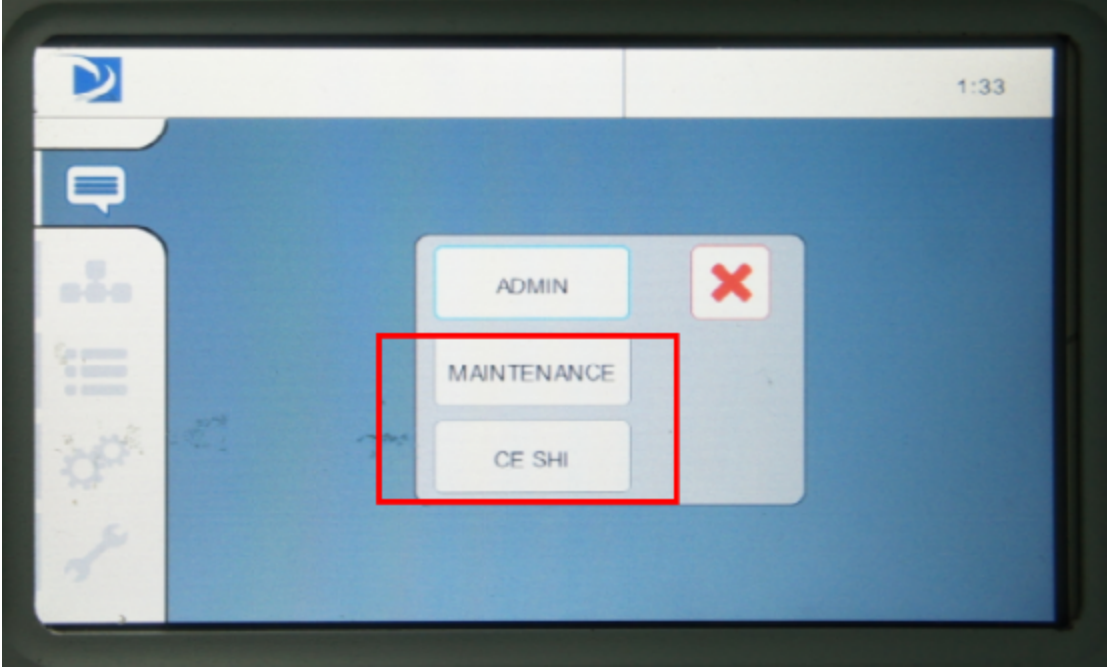

需要说明一点:用户名称跟权限有关的,不同的用户名代表的是不同权限的用户

4.点击<mark>所需用户名称以外的其他任意一个用户名</mark>,例如,所需的用户名为 ADMIN, 此时要点击的是除了 ADMIN 以外的其他用户名,比如 MAINTENANCE 等。

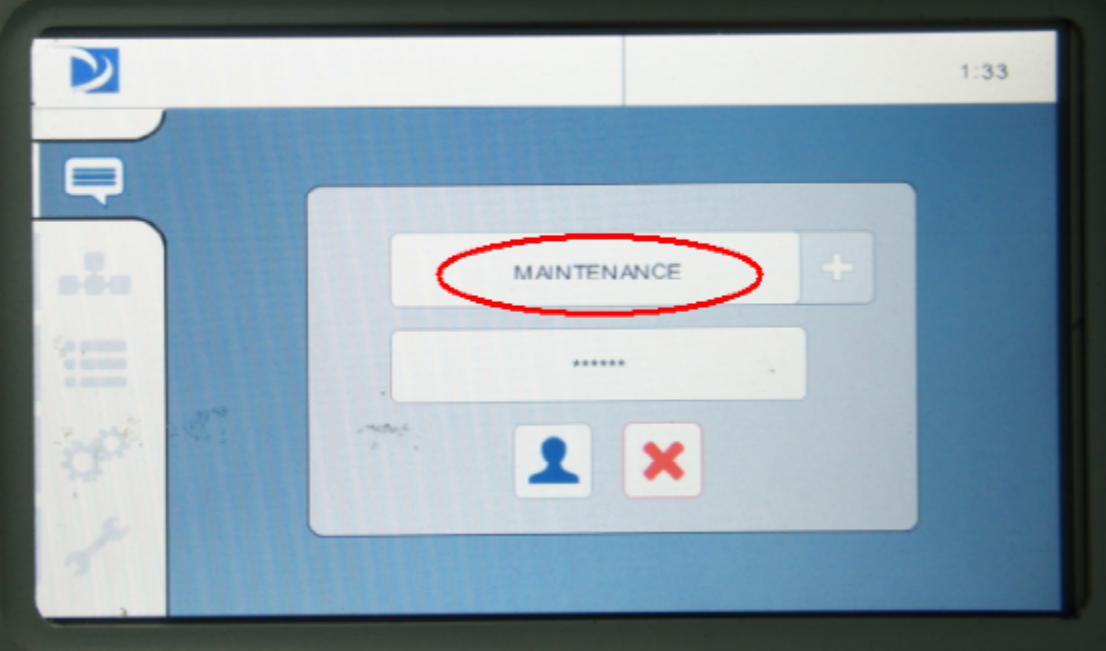

进入到如下界面:

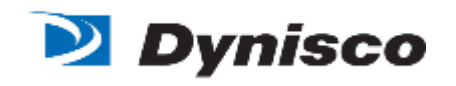

5.再次点击用户名回到选择用户的界面,选取所需权限的用户名称(如 ADMIN):

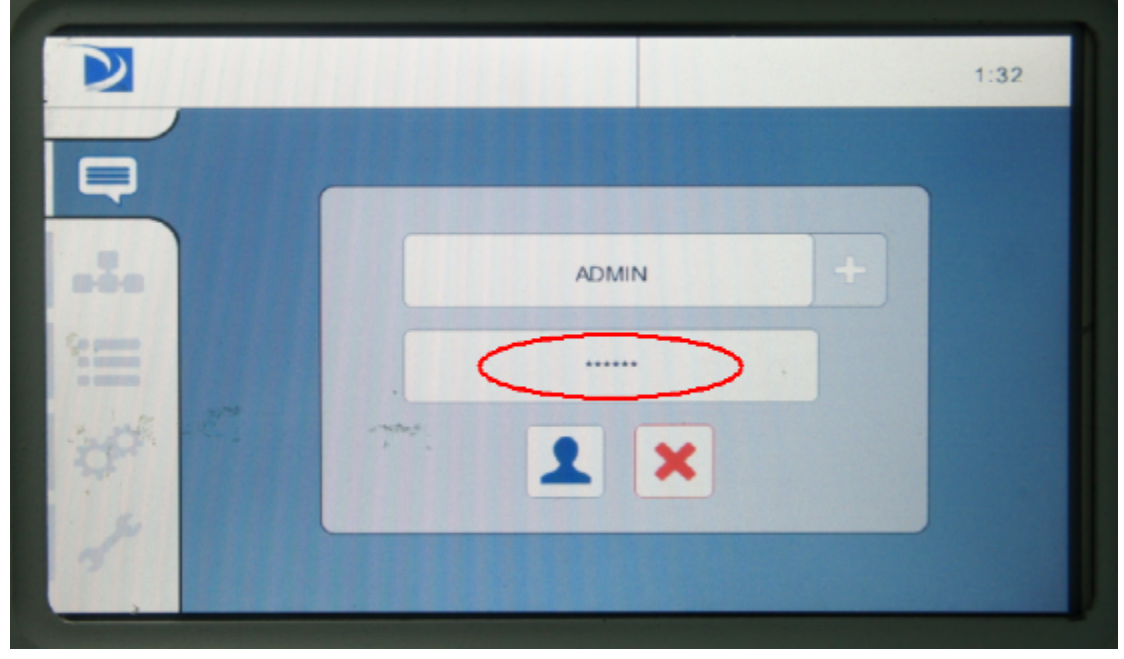

6.点击密码选项,进入密码输入界面(如下图):

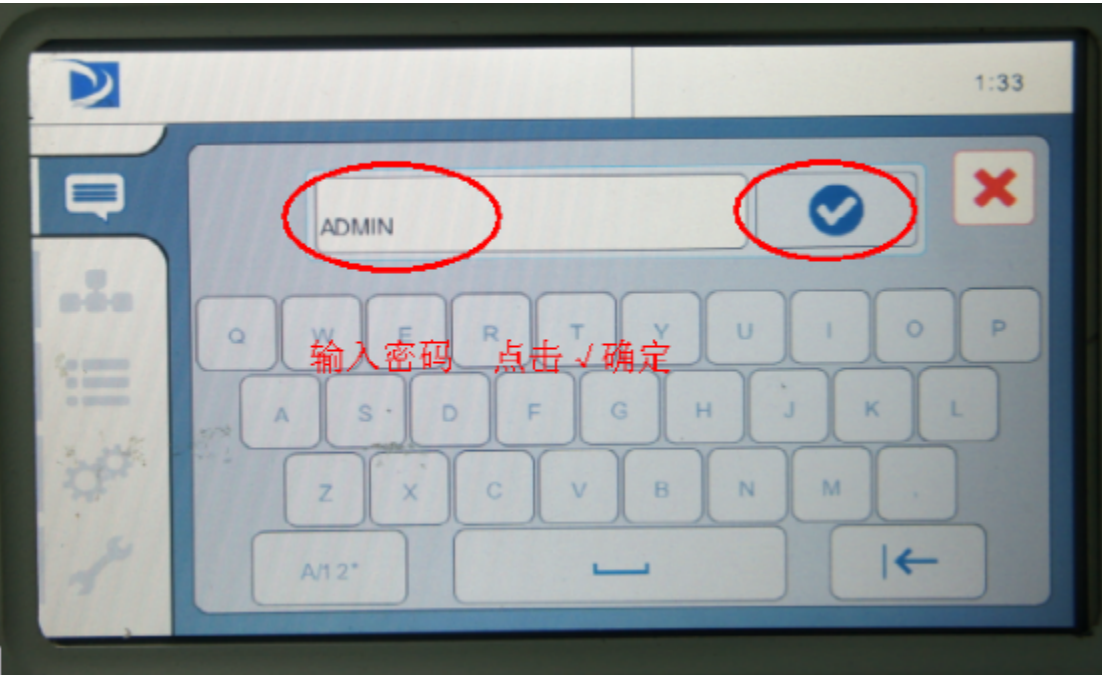

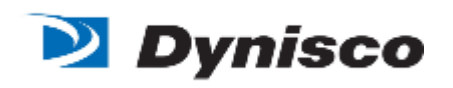

7.点击屏幕上的软键盘输入密码,然后点击 → 确定,回到登录界面(如下图):

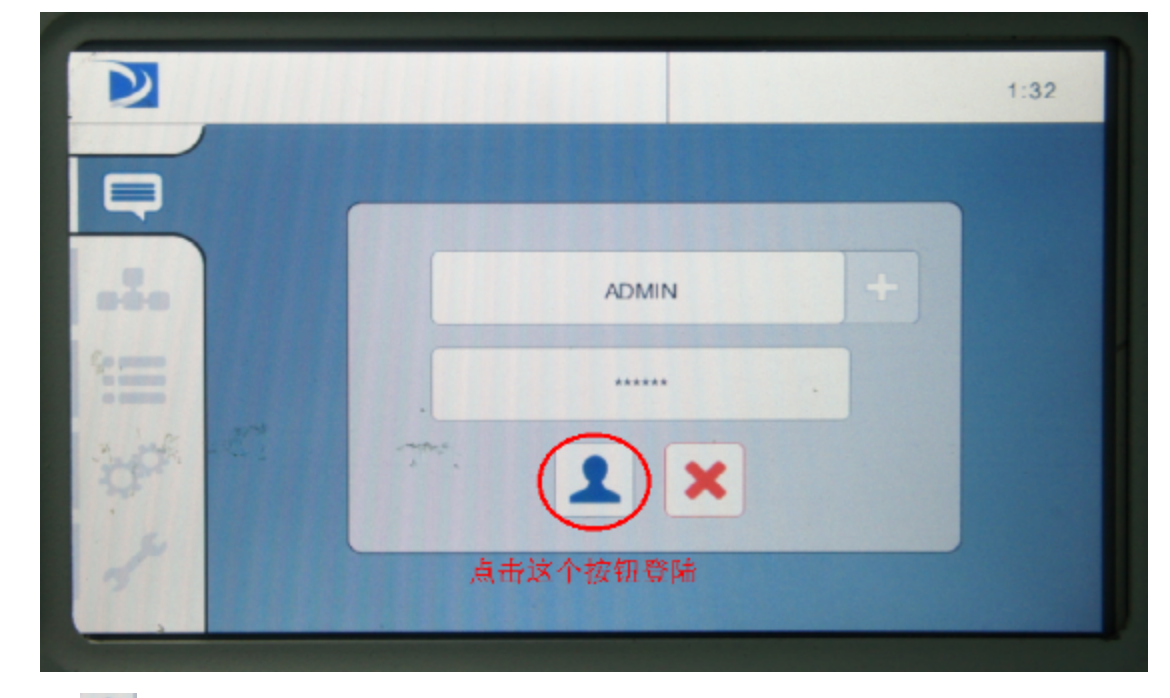

8.点击 差 登录,登录成功会进入到如下界面:

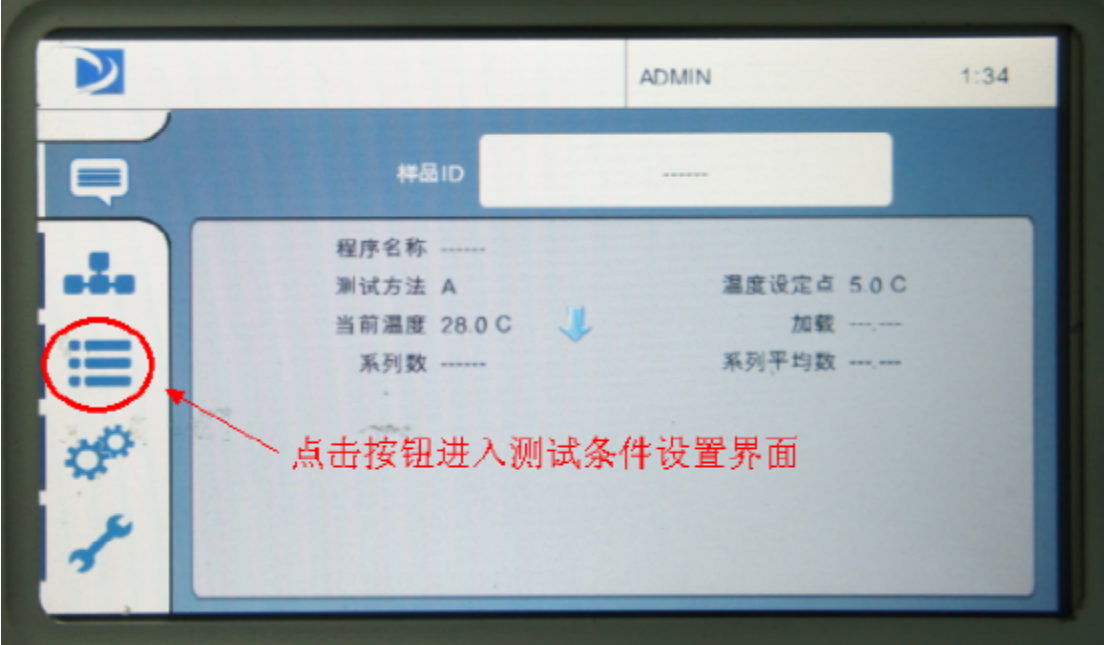

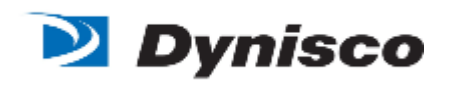

9.点击 医按钮,进入到编辑测试条件的界面:

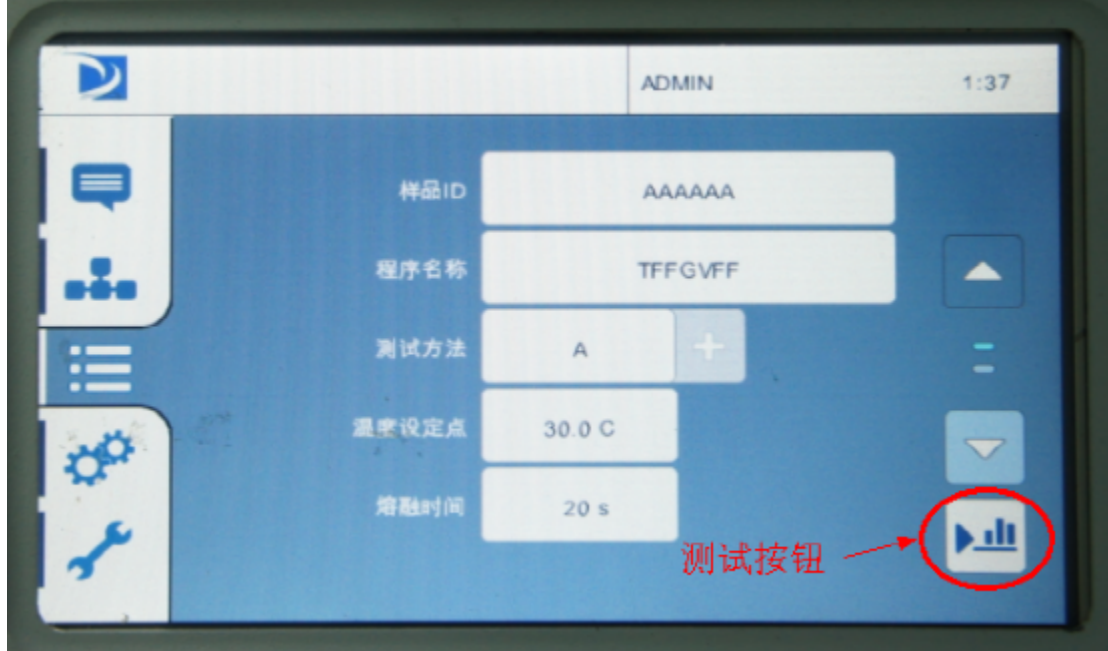

10.对应输入相应的测试参数,第一页设完之后按 按钮,翻到下页继续设置:

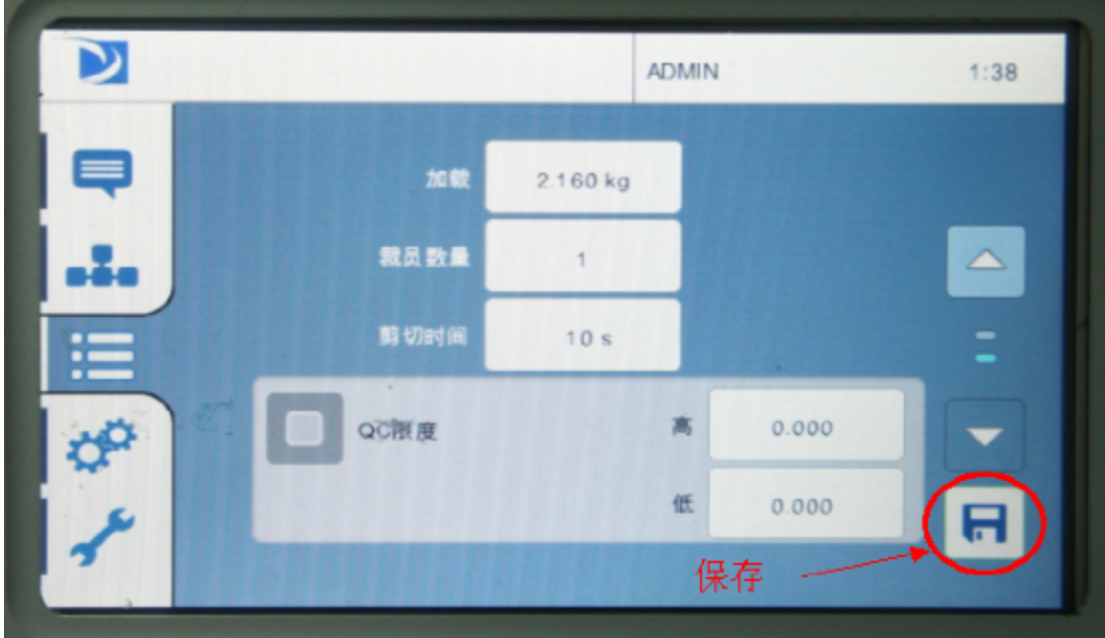

11.输完相应的测试条件之后,此时有两种选择,①点击屏幕右下角 按钮保存 编辑好的测试条件,然后按点击 一按钮回到上一页,点击屏幕右下角 一按 钮进行测试。②不保存,直接点击 - 按钮回到上一页,点击屏幕右下角 - 按 钮进行测试。(保存的测试条件,下次测试可以一直调用,用户可以根据需要选 择是否保存测试条件)。

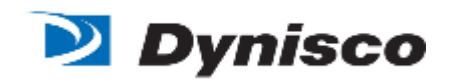

12.如果保存了编辑好的测试条件, 按 -- 按钮进入到程序选择界面:

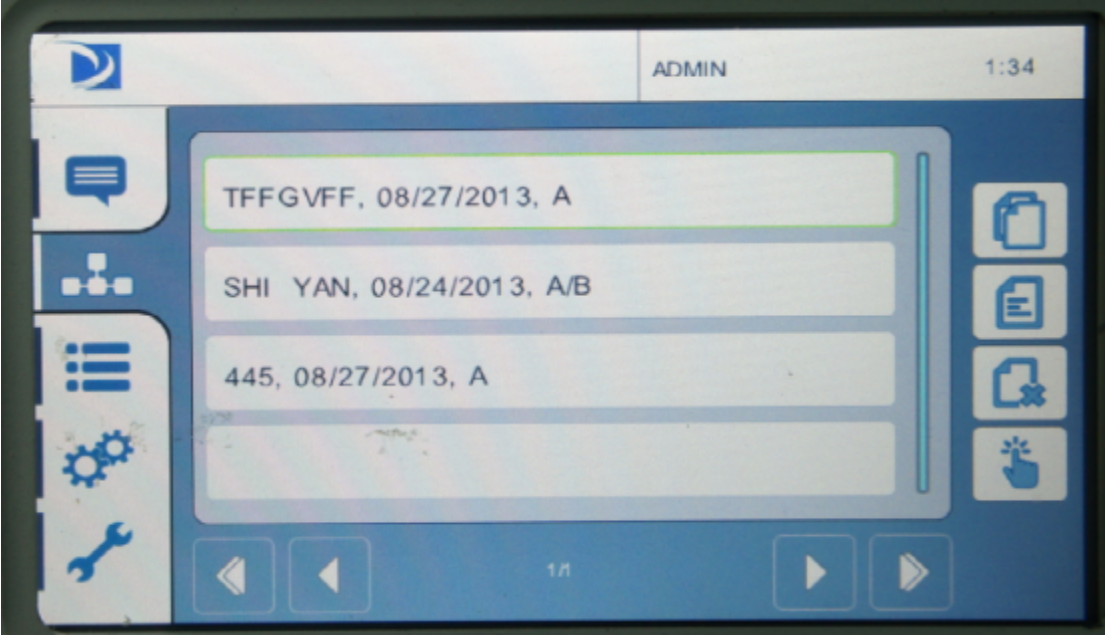

此界面右边有4个操作按钮,从上往下分别是"新建""编辑""删除""调用" 的功能,点击 全新建一组测试条件,选择一组现有的测试条件点击 全 讲行 编辑,选择一组现有的测试条件,点击 – 删除。选择一组现有的测试条件点 击 调用这组测试条件进行测试。

13.有两种方式进入测试界面, ①如前面第 9 步所述直接点击 = 编辑好测试条件之 后进行测试, ②如前面第 12 步所述点击 - - 按钮选择已保存好的条件进行测 试,测试界面如下图:

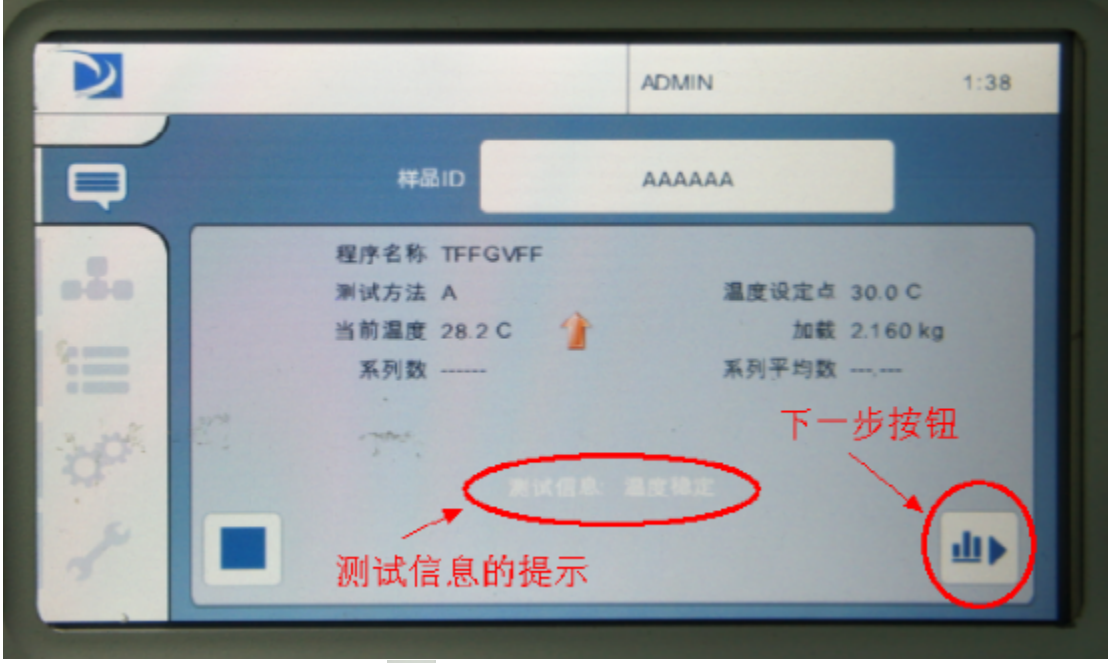

屏幕下方有两个按钮,左边 ■ 停止按钮, 和右边 ■ 下一步测试按钮。

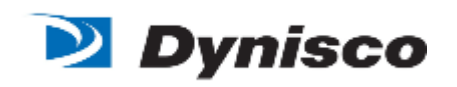

当屏幕下方的测试信息显示"温度稳定" — 按 世按钮进入到测试准备阶段

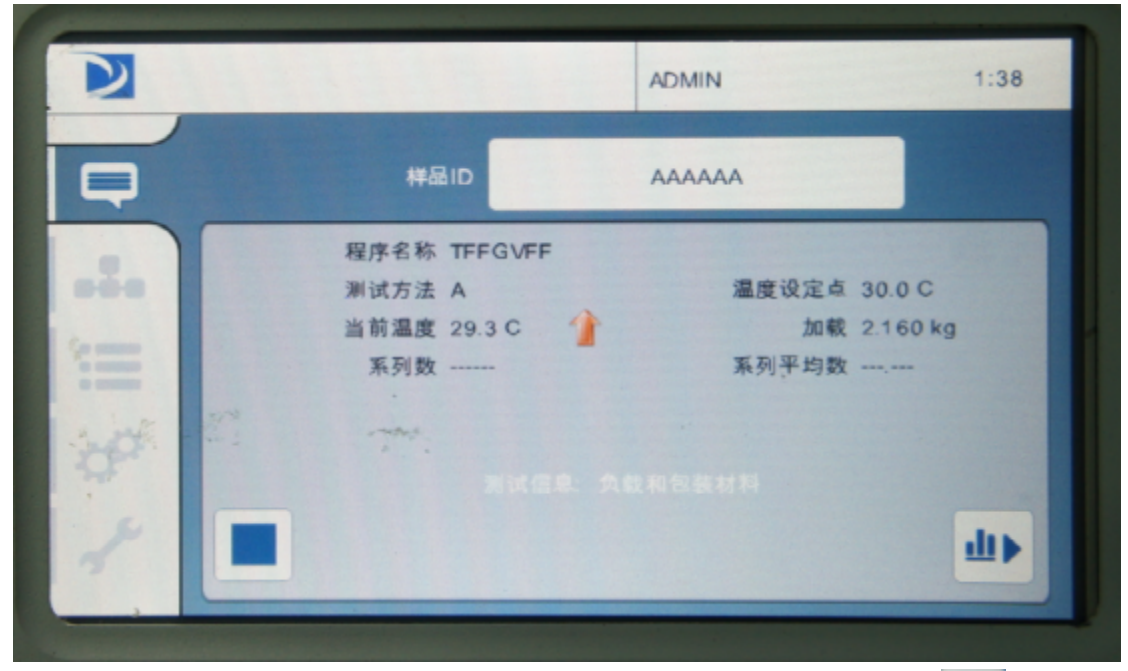

->屏幕测试信息提示"负载和包装材料" ->加好物料后按 - 按钮

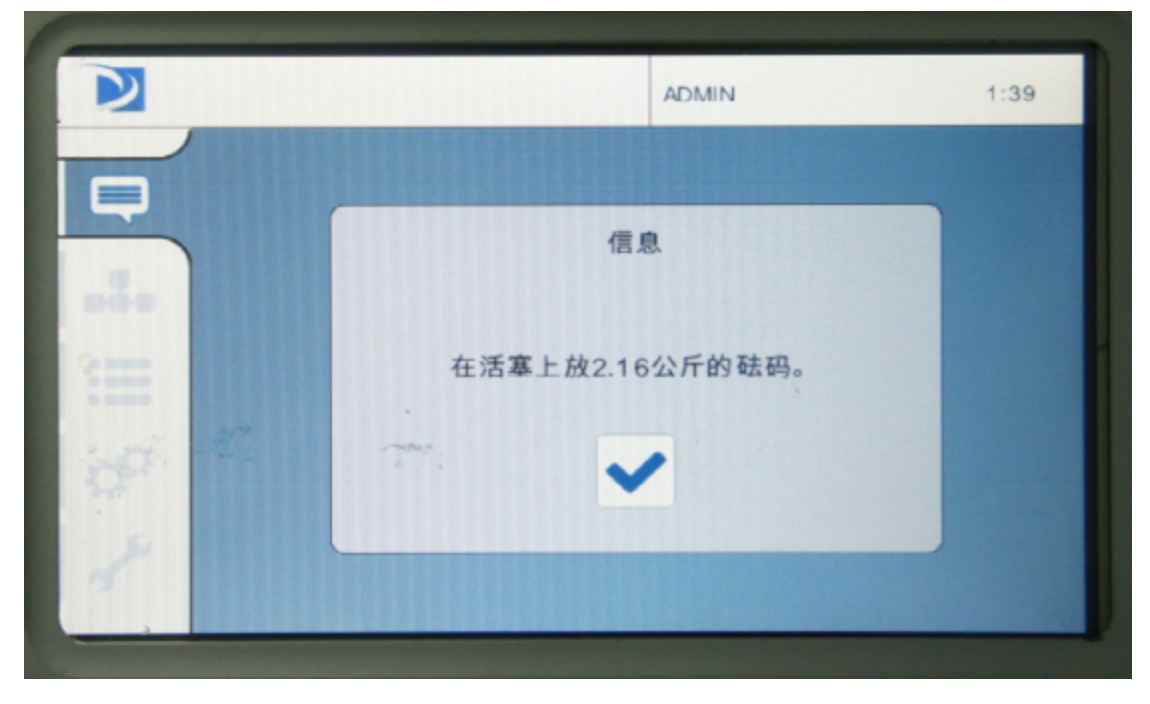

---->提示"在活塞上放砝码" -- 狗认放好砝码之后点击 -- 按钮

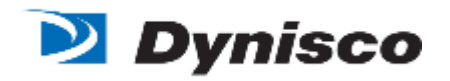

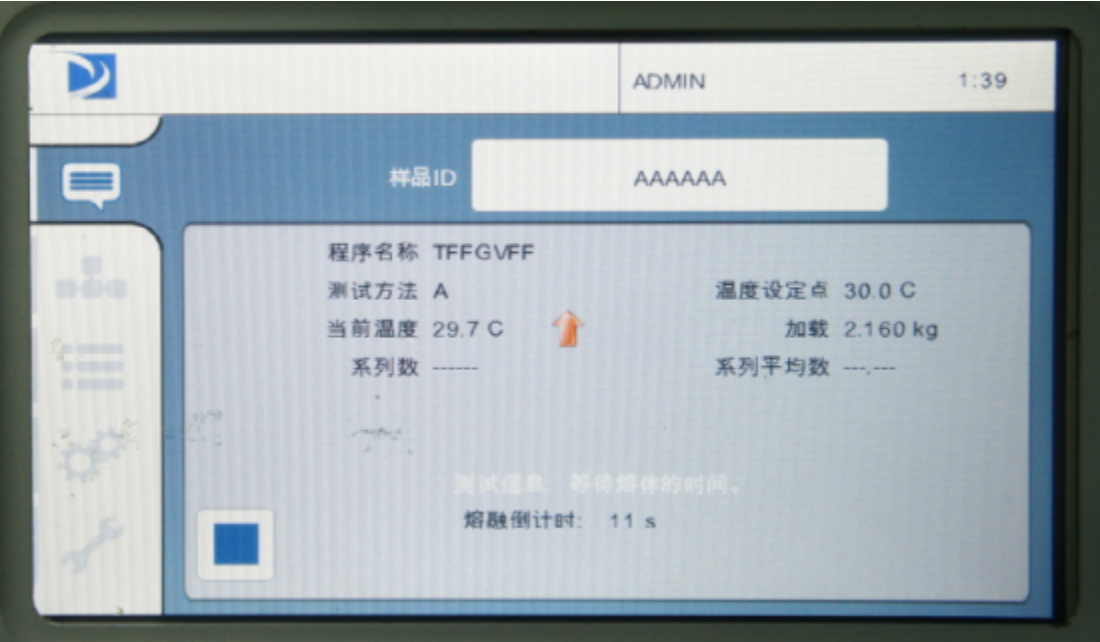

一》开始熔融倒计时

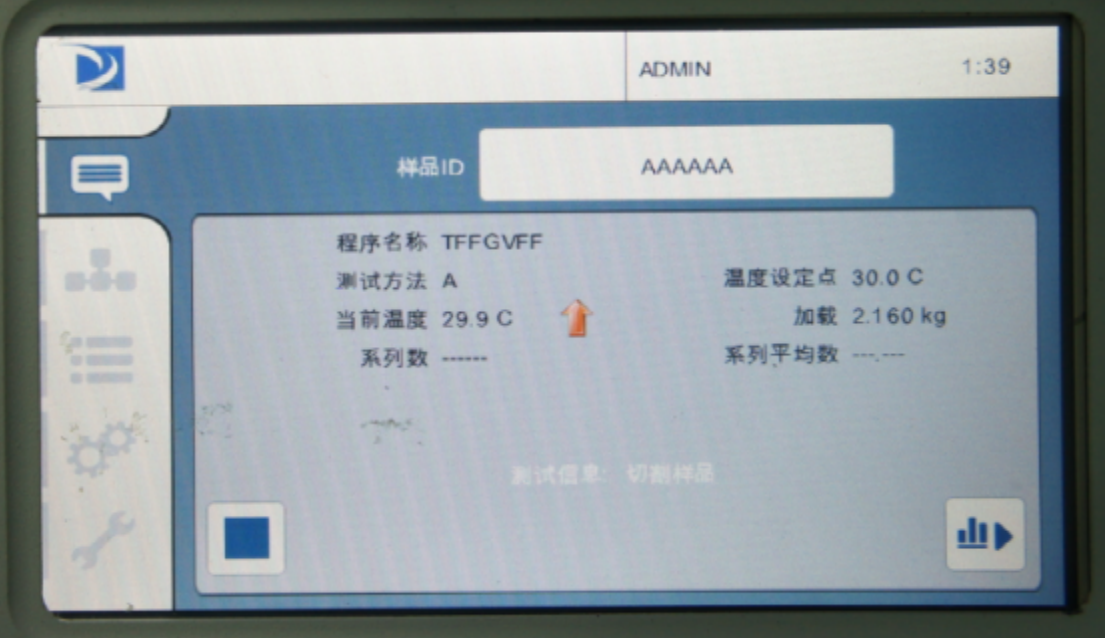

→ 倒计时结束,提示"切割样品" → 切割样品并同时按下 → 按钮

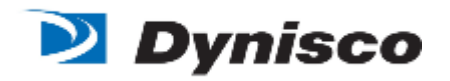

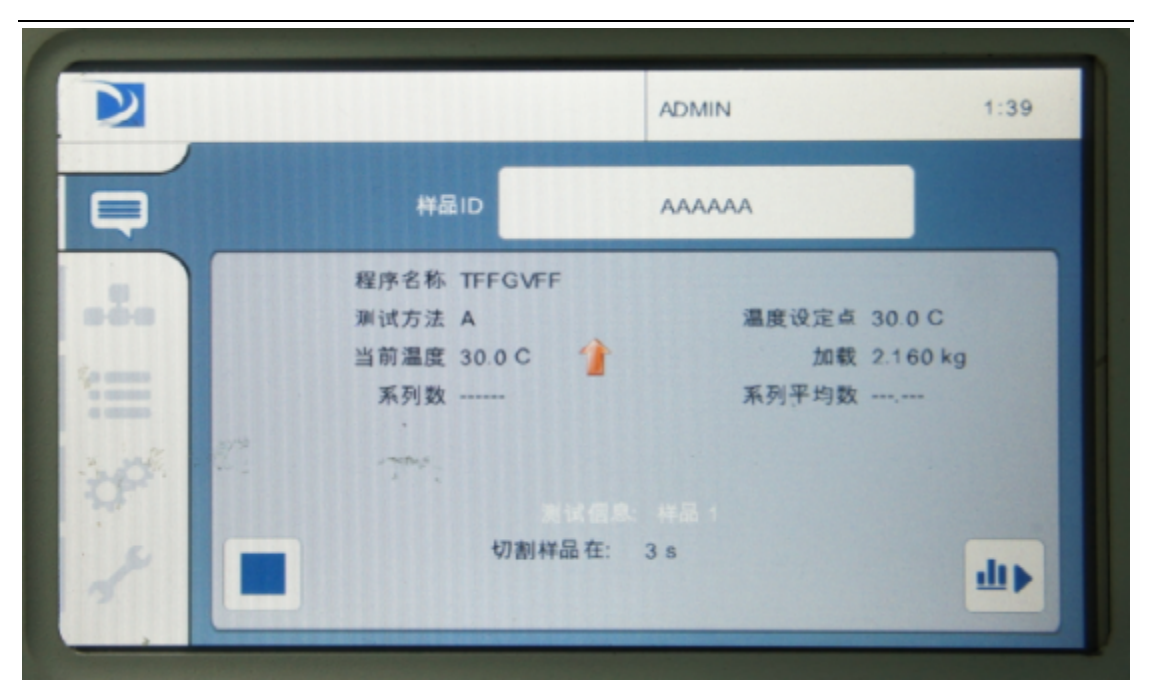

进入切割时间的倒计时 倒计时到 0 秒的时候会有"嘀"的一声提示 音, 此时再次切割样品并按下 - 按钮 = > 进入如下界面:

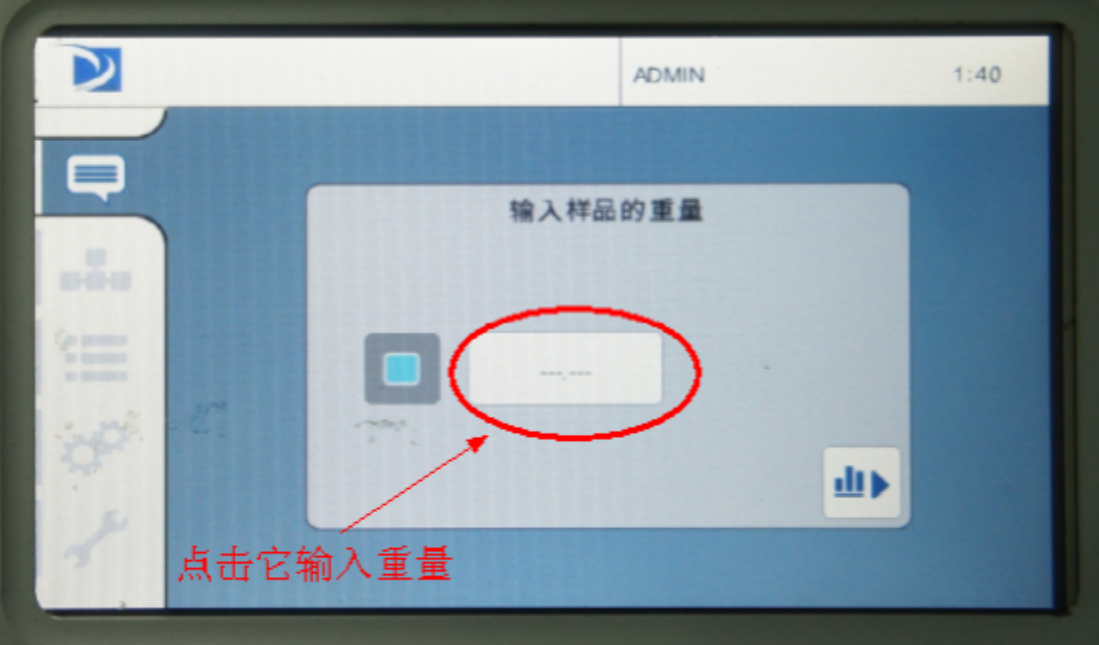

点击白色方框,输入所取的样品重量

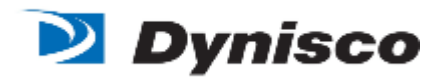

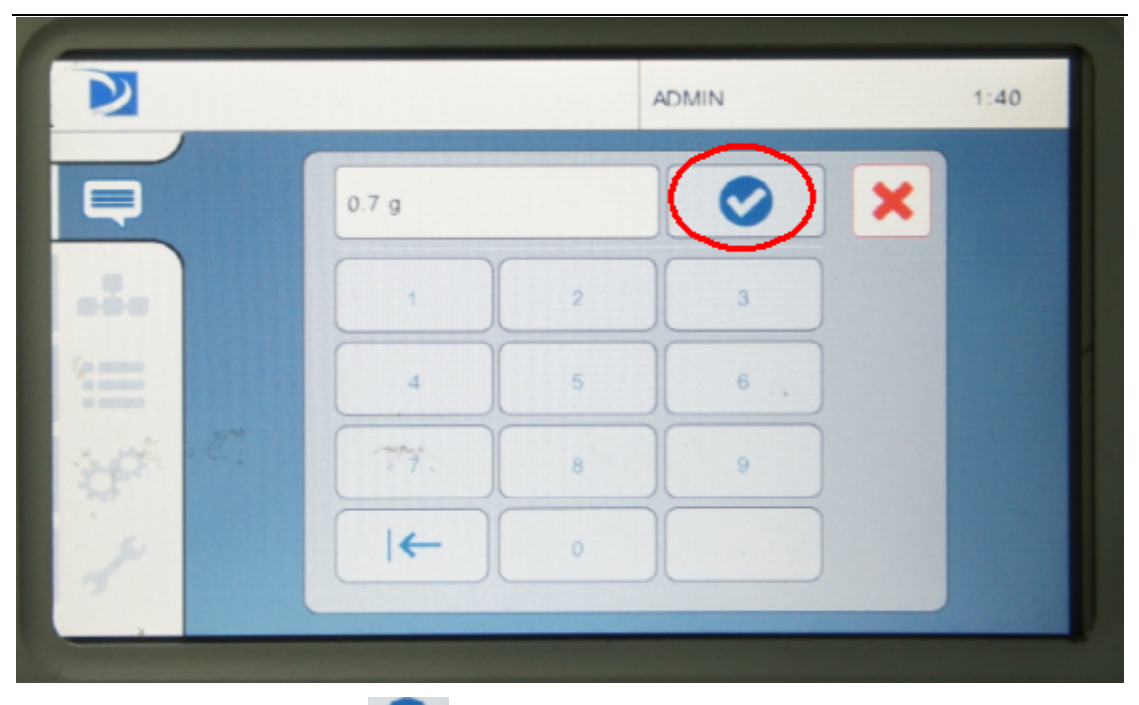

→ 输好重量之后点击 → 按钮确定

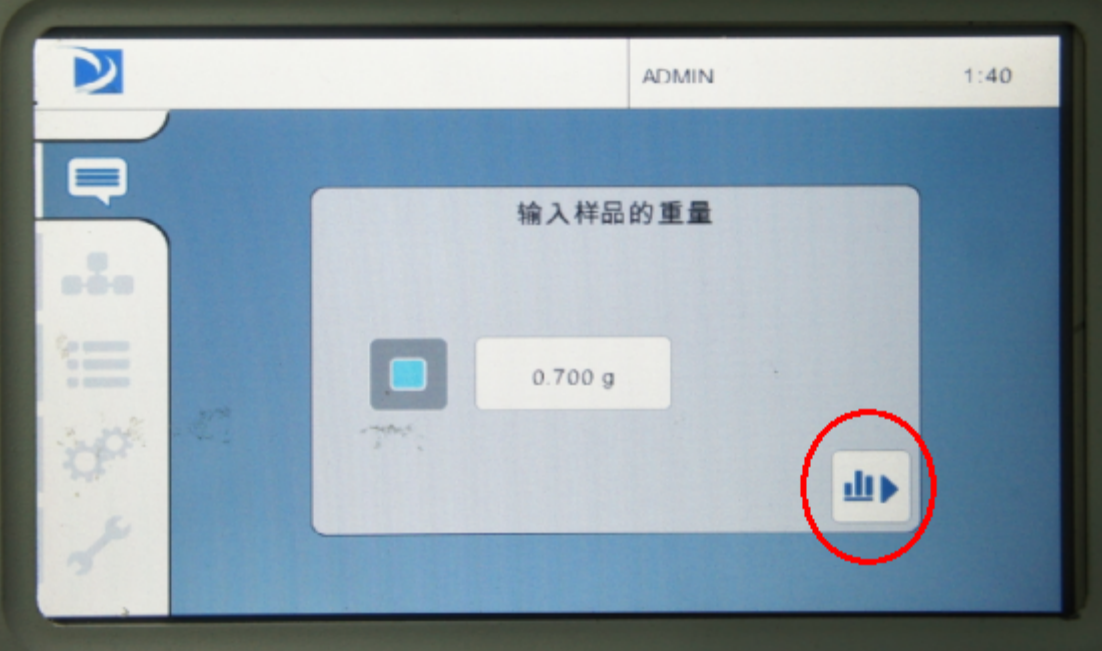

### 点击 按钮,得出结果

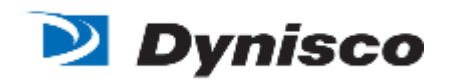

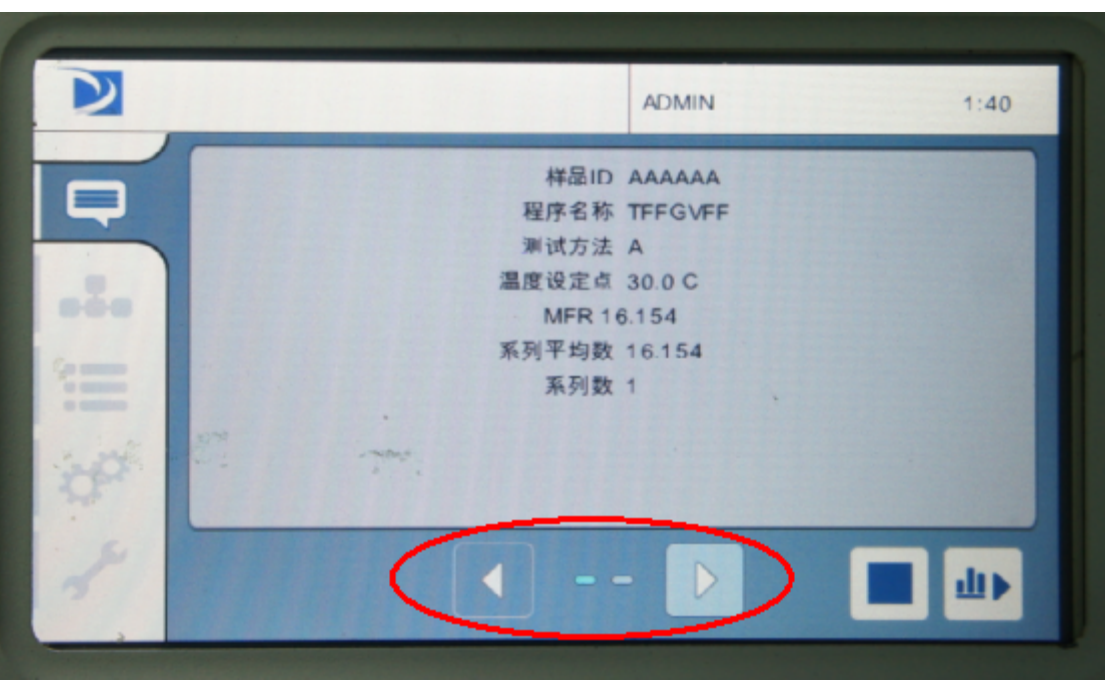

——>左右键可以查看完整的数据信息,按钮 着束本次测试,如要保存此次 测试数据,点击 - 按钮

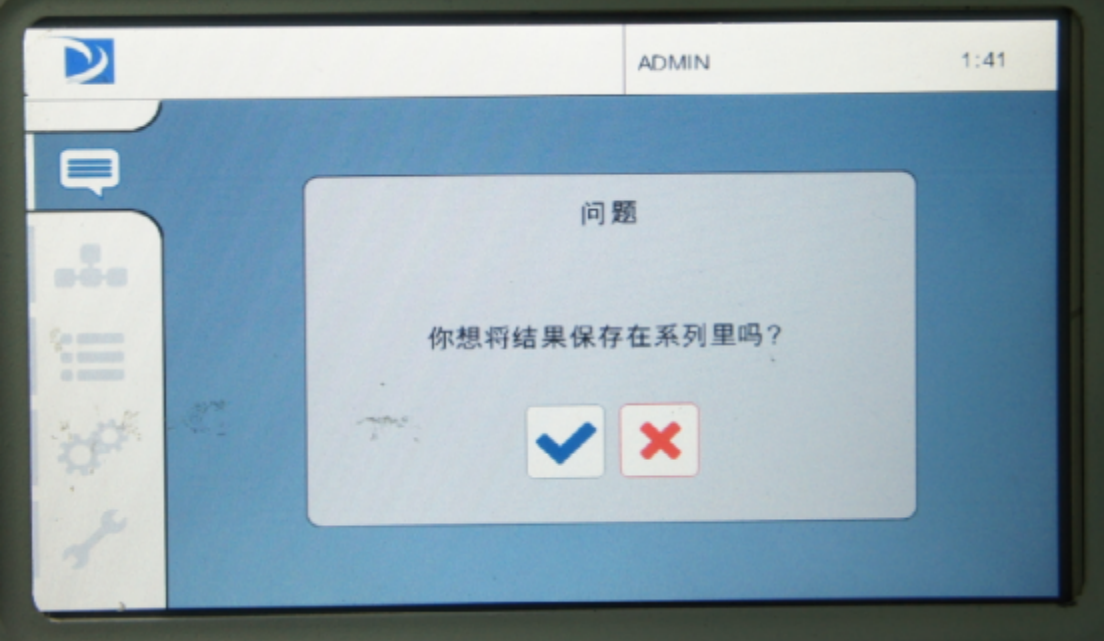

选择是否保存,测试结束。

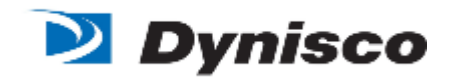

#### 注意事项

- **1.** 开机前一定要把数字编码器臂放置于最底端锁住。每次开机系统都会提示 place encoder in lock position. 确定锁好编码器臂方可点击√进入。
- **2.** 登陆用户名时一定要先切换一次其他用户名,方可正常登陆。
- 3. 校准界面 不能随意点击,必须由专业人员进行操作。(建议平常测试的 时候用<mark>测试人员的权限</mark>登陆,这样就不会因误操作而改动里面里的设置)。